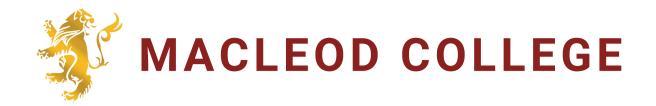

### PARENT/CARER

# COMPASS HANDBOOK

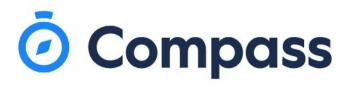

# TABLE OF CONTENTS

- 1 Compass Education
- 2 First Login
- 3 Home page of Compass
- 4 Student Profile
- 5 Student Schedule
- 6 Learning Tasks
- 7 Students Attendance-Summary
- 8 Notes Parent Approved Absences
- 9 Unexplained Absences Require Parent Approvals
- 10 Student Reports
- 11 Emailing Staff
- 12 Events Consent/Payments
- 16 Payments Centre
- 18 Compass App
- 20 Forgotten Password

## Compass Education

Compass Education is a management system that Macleod College utilises to form a crucial educational partnership between home and the College. Through a personal secure online parent/carer Compass account, you receive important communication and are kept informed about your child's learning. By logging on to any device that is connected to the internet, parents/carers are able to:

- · Access information regarding upcoming events
- View your child's timetable
- View and update school attendance
- Email your child/children's teacher(s)
- View comments from teachers about your child's behaviour and achievements
- · View and print your child/children's school reports
- · Book parent student teacher conferences
- Pay/consent for school excursions/sport/camps etc
- · Pay School Charges
- · Set up Payment Plans

The key to successful use of the Compass Parent Portal is to log on regularly and use this information to have regular discussions with your child.

### Accessing Compass for the first time

New families will receive an email direct from Compass with their login details. This email will have your Compass username and password for logging onto the Compass Parent Portal. If you have not received your login details, please contact the College on 9459 0222.

The login page to your Compass Parent Portal can be found on the College website via the Quick Links at the bottom of the page.

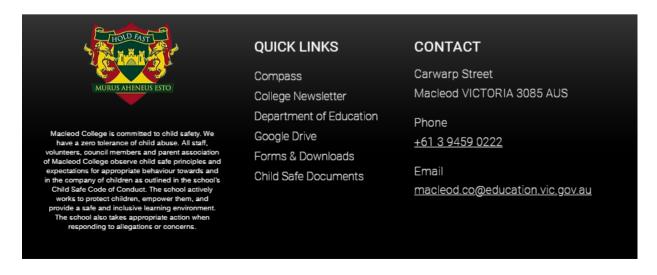

First Login

Enter the login details provided and click sign in. If it is the first time you are logging in, you will be required to confirm your email address and mobile number. These details may be used by the school for SMS/email communications and also, password recovery.

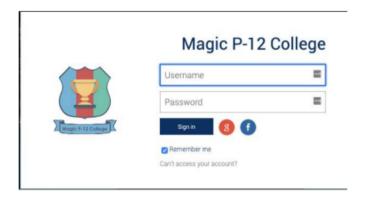

If it is the first time you are logging in, you will be required to confirm your email address and mobile number. These details may be used by the school for SMS/email communications and also, password recovery

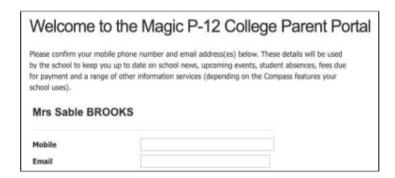

Also when logging in for the first time, once you have confirmed your details, you will be required to change your temporary password to one of your choosing. When you have entered your new password, click 'Save'.

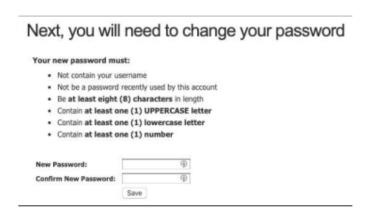

### **IMPORTANT**

Ensure you protect your password so that it cannot be used by your child to approve absences, events etc. If you feel that your son/daughter knows your password you have the ability to change this at any time, using the 'My Accounts' button.

### Home Page

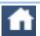

#### Home

Will return you to the 'Home Page' from anywhere in Compass

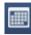

#### Calendar

This will allow you to view your child's Calendar of events and classes.

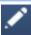

#### Teaching and Learning

View your chlid's Learning Tasks' along with 'School Resources' eg. newsletters & other useful documents.

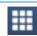

#### Organisation

Consent/Pay for Events, School Charges etc.

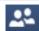

#### Community

**Book Parent Student Teacher Conferences** and view School Documentation.

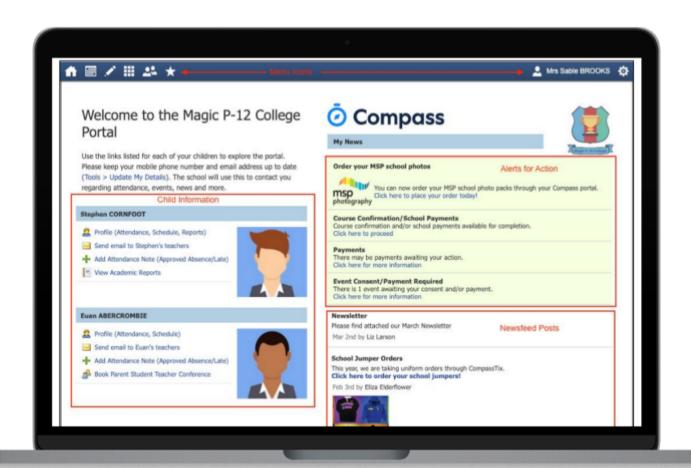

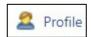

#### Student Profile

View your child's timetable, chronicle, attendance & reports.

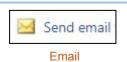

#### Email teachers/staff at Macleod College.

Add Attendance Note Attendance Note

Add Parent Approvals for absences past/future.

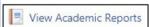

#### Reports

View/Print all reports for your child during their time at Macleod College.

### Student Profile

You will be able to view your child's Dashboard, Schedule, Learning Tasks, Attendance, Reports, Analytics, Insights and Chronicle.

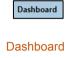

View your student's timetable, chronicle, email staff, add attendance approvals.

### Schedule

Schedule
View your student's timetable.

### Learning Tasks

Learning Tasks
View your students
learning tasks.

#### Attendance

Attendance
Approve past/future absences.

#### Reports

Reports

View your chlid's school reports.

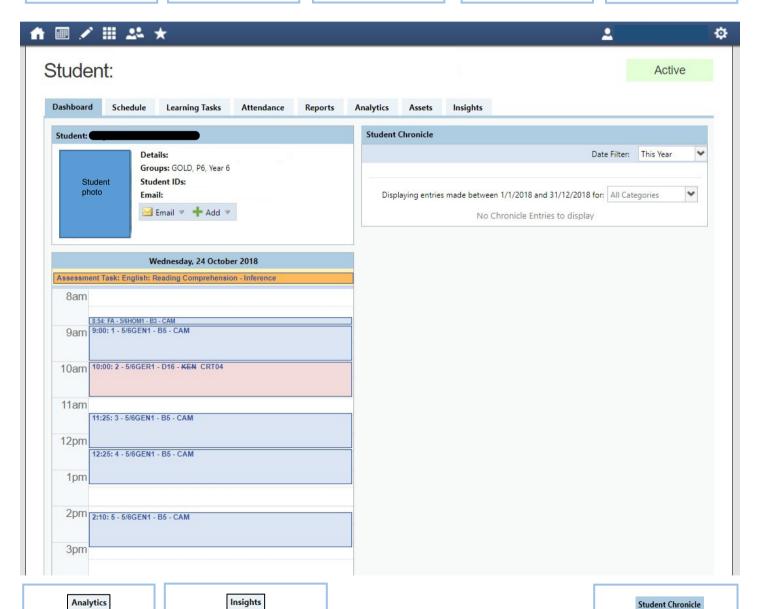

Analytics
Naplan, AusVELS, On
Demand data

### Insights

When an insights cycle is available to be completed an alert will appear on the enrolled users Compass home page.

#### Student emonicie

See statements entered by staff eg. Achievement, behaviour, sickbay & wellbeing.

Chronicle

### Student Schedule

This displays your child's week/ month schedule.

This includes classes, extra-curricular activities and events.

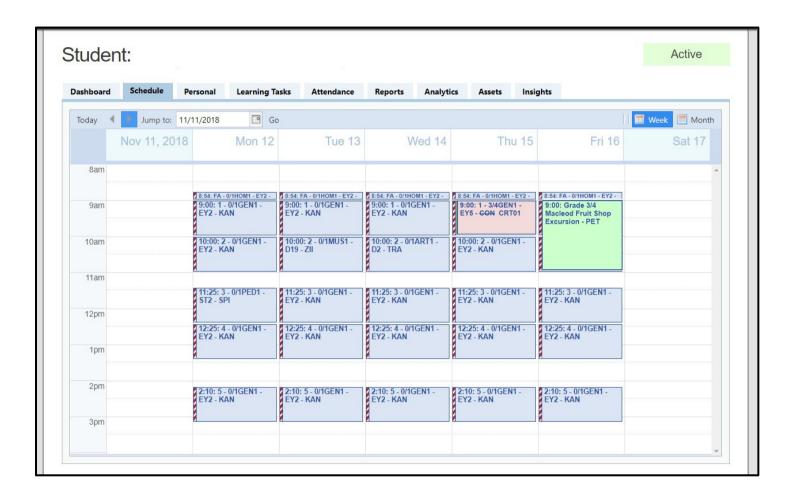

Staff /room
changes will
always be Red in
Colour.

9:00: 1 - 3/4GEN1 EY5 - CON CRT01

Normal Class – No Changes; will be Blue in colour

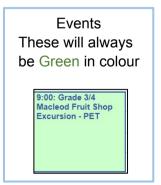

### Learning Pasks

You will see a notification under your child's name they have any upcoming or overdue learning tasks. You can see this alert highlighted in the image to the right.

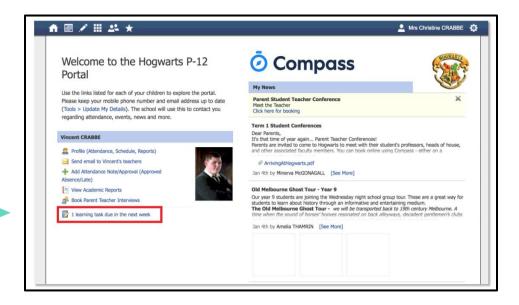

Clicking the alert will take you to the Learning Tasks tab of your child's profile. From here you can see all the Learning Tasks that have been set for your child.

You can see all past tasks by hovering over the Teaching and Learning menu (pencil icon) and selecting 'Learning Tasks' from the drop-down menu.

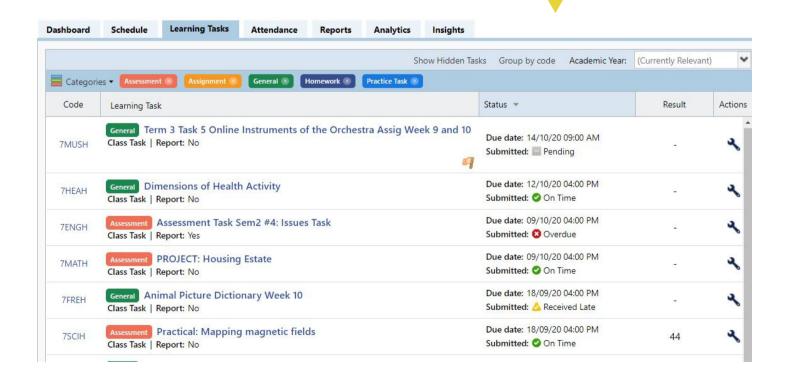

### Student Attendance - Summary

This displays your child's attendance history.

You also have the ability to approve unapproved absences or enter future known absences.

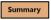

#### Summary

This displays the student's 'Daily Activities & Attendance' along with a full summary in table form (bottom of page) showing attendance data percentages.

#### Notes

#### Notes

Enter Parent Approvals as per page 8.

#### Arrival/Departure

#### Arrival/Departure

This displays a record of all Arrivals/ Departures involving your child. Students MUST sign in and out at the General Office.

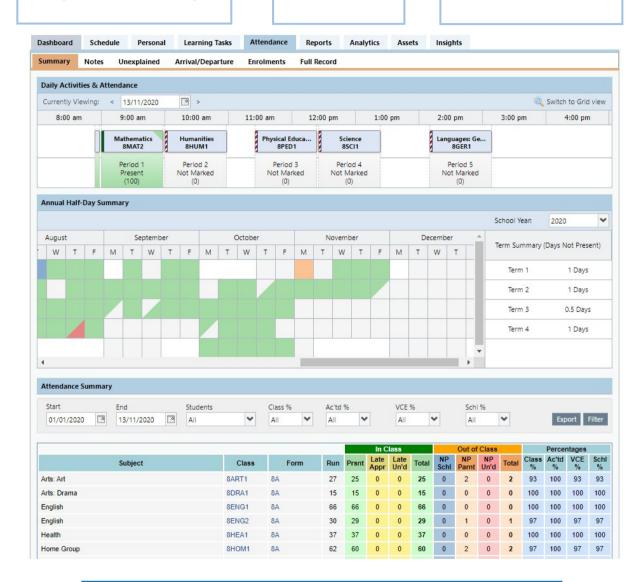

#### - Attendance Summary

Includes a summary of attendance in each class. For full details about a specific absence, click the appropriate number in the grid. For an explanation of a heading item, hover your mouse over the heading of interest. When students are marked 'Not Present' in class this can sit in one of three different categories. These include:

- ....NP Schl Not present in class and approved by school related activity.
- ....NP Parnt Not present in class and approved by a parent approval.
- ....NP Unap Not present in class with no approval entered.

# Notes/Approvals - Parent approved absences

If your child will not be at school for part of or a whole day, you are able to approve the absence without having to phone the College. This can be done the morning of the absence or, if it is a planned event, it can be entered any time prior. Parents/Carers aren't able to delete these entries once saved, if a mistake is made please phone the College on 9459 0222 and one of our General Office staff will assist you.

#### An attendance SMS is sent out daily at 10.30am for Unapproved Absences

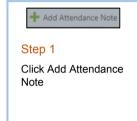

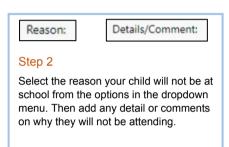

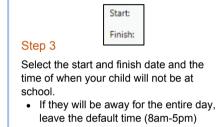

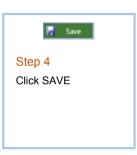

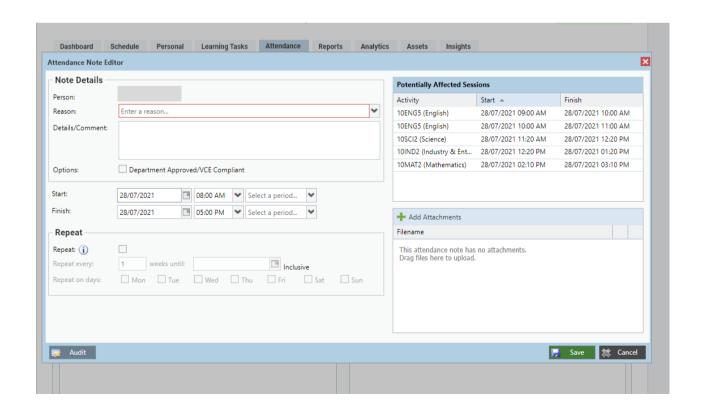

# Unexplained Absences - Require Parent Approval

If your child has any unexplained absences, they will be visible in this section.

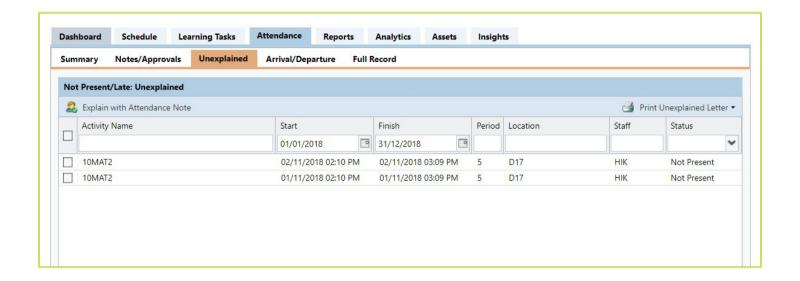

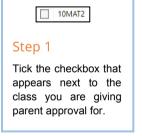

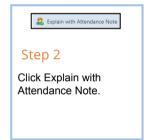

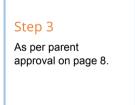

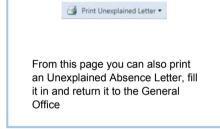

You will receive a notification if your child was marked as 'not present' in class or 'late' to school, under the 'My News' section on your Home Page.

Attendance: Attendance Note/Approval Required
Ron was recorded as 'not present' or 'late' without explanation.
Click here for more information

If you feel your child's attendance was marked incorrectly please contact Attendance Officer, Emma Wagner on 9457 0207.

# Student Reports

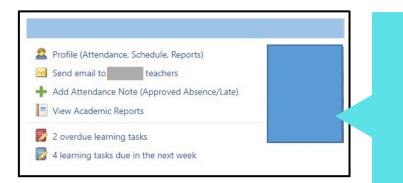

View Academic Reports

A list of Academic Reports will be displayed. Click the Report title to download the PDF onto any device.

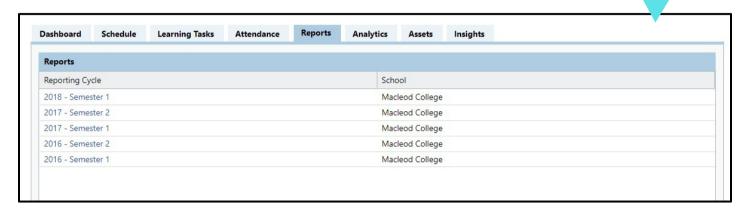

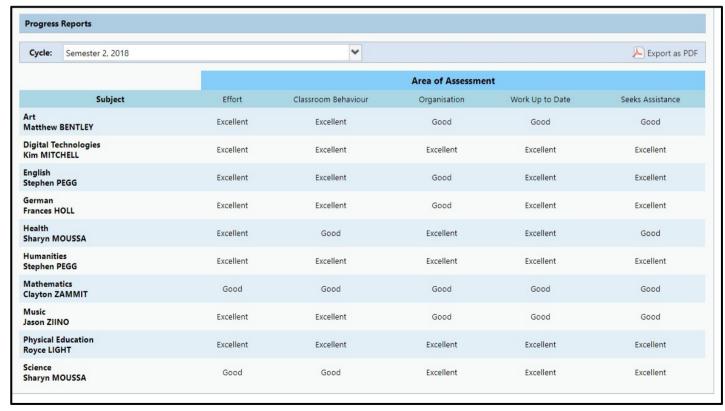

### Emailing Staff

You can your child's teacher, as well as any other staff members at Macleod College, from your Compass homepage by clicking on the link underneath your child's name.

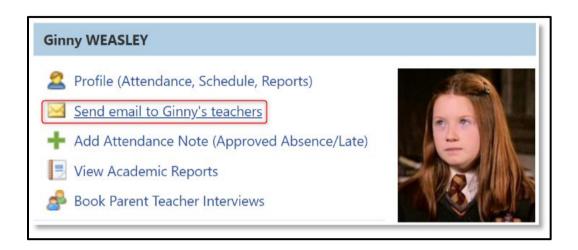

Clicking this link will open the email pop-up window, with all of the teachers for your child listed as recipients. You can select the **red cross** next to each recipient to remove them from the email, or click the 'Add Recipients' button at the top to add any other staff members.

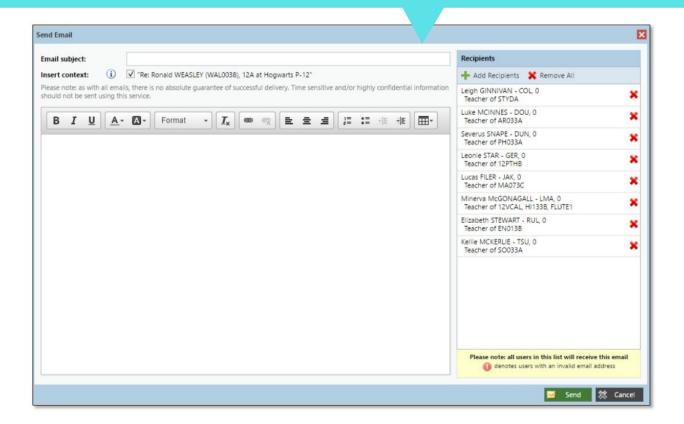

From your Compass Home Page, click on the event alert under 'My News' or navigate to 'Events' under the Organisation menu item.

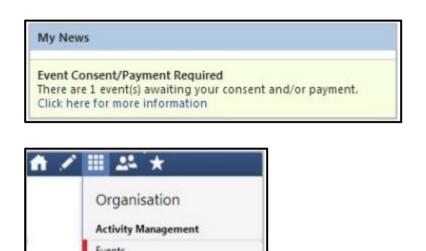

From the Events Page a list of upcoming events and excursions will be displayed. Click the 'Awaiting Consent and Payment' button.

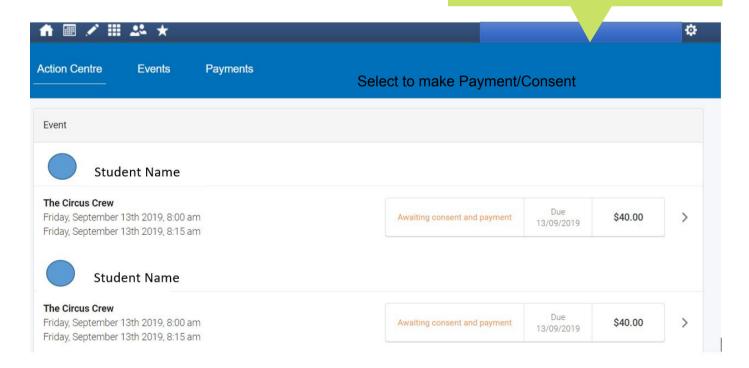

An online Payment/Consent Form will be displayed. Complete all highlighted relevant fields and click the "Submit Details' button.

Please keep in mind that within Compass you cannot consent for an event that has a payment associated with it without also paying for the event. If you need to pay in person at the school you should print out the paper consent form and turn it in with payment to the school.

#### Read all relevant information.

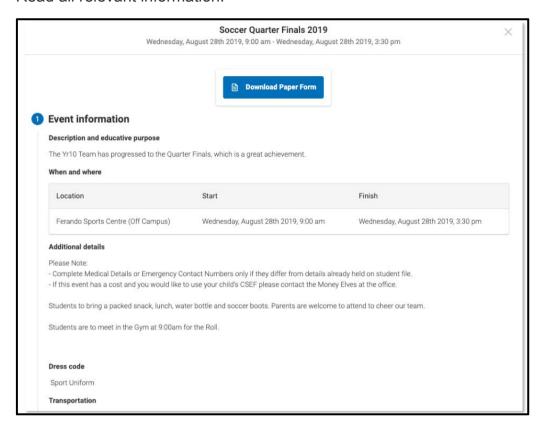

- If your child has any medical information currently on file, it will display in the 'Medical Information' section.
- You can review what is on file, including the current Action Plan (or plans) on file if applicable for your child, and add any updated medical information into the field if required.
- For parents/carers with a child who has a current Action Plan, you are asked to acknowledge the plan as still current before proceeding.

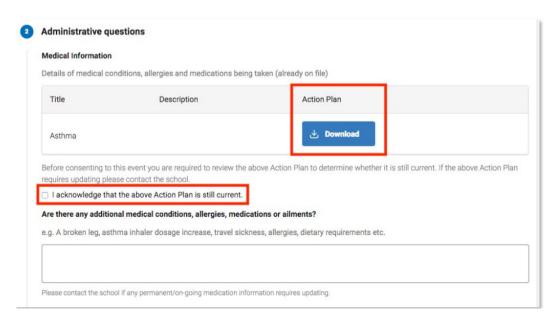

Fill in any medical conditions or alternate contact details for the event.

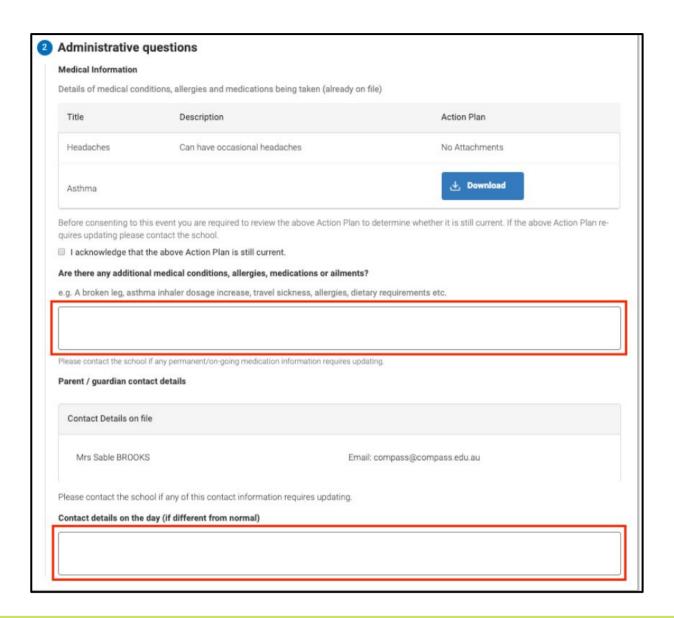

If there are Questions associated with the event, you will be prompted to respond.

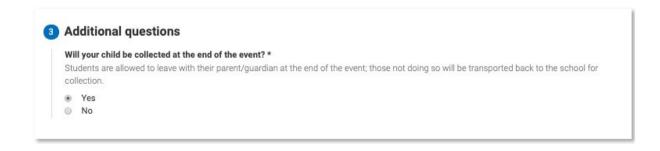

Type in your name for consent

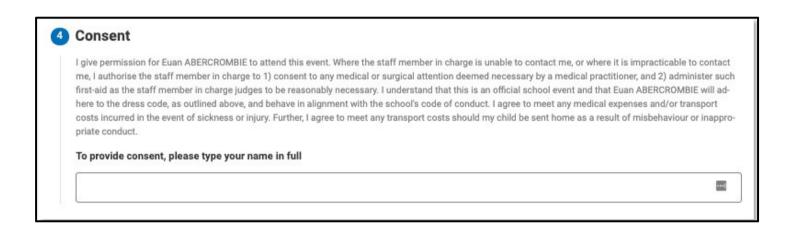

#### Enter payment details

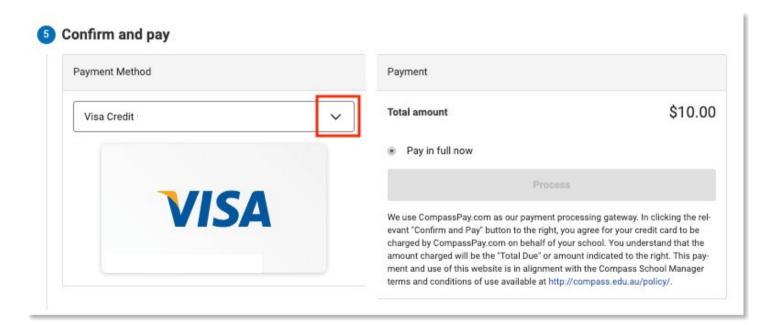

**Click Process** 

### Payment Centre

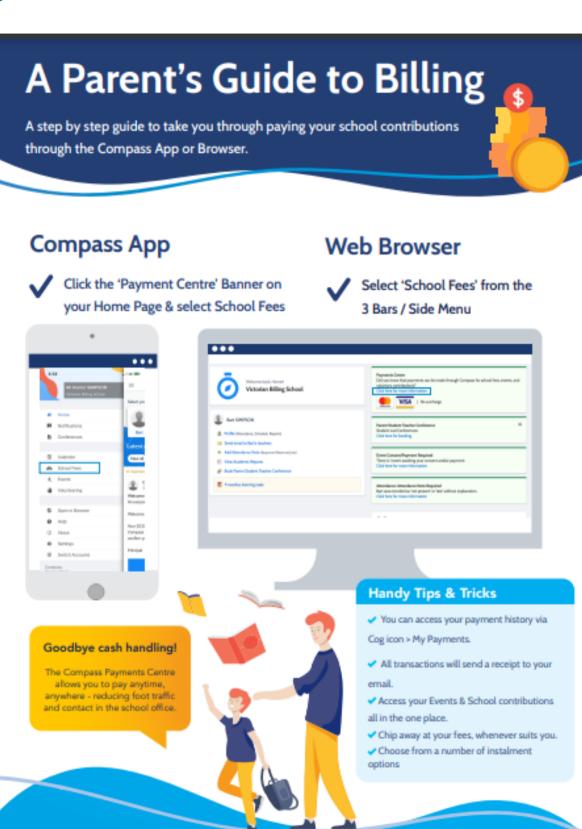

### A Parent's Guide to Billing

### **Complete your Contributions**

Each contribution/payment will detail whether this is a standard or donation fee, and can be adjusted, to chip away at each

You'll always be able to access Payments Centre, so you can come in and pay again at any

amount.

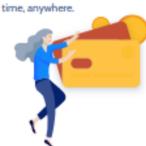

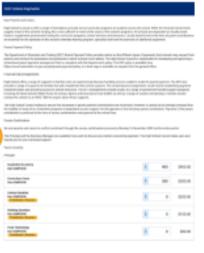

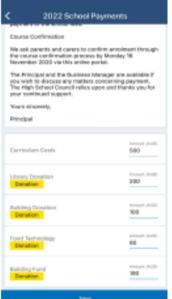

### Choose your Payment Method & process payment

Once you're happy with the amount chosen, you can choose to pay in full or via instalments.

You'll see the instalment options set up by the school - with the relevant dates and charges. This will direct debit your card on those given dates.

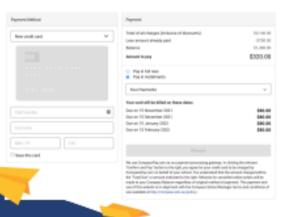

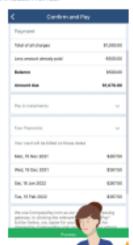

## The Compass School Manager App

You can use the Compass app to action tasks. The app is available to download for free from the Apple App Store or the Google Play store. Once installed and opened for the first time, you will be prompted to choose which school your child attends. After selecting the school, you will be required to enter your login details which are the same details you use to login to your Compass parent portal.

#### When logged in, you will see:

- Each of your children who attend the school. You can click their image to go to their profiles.
- The option to add an attendance note
- Any items requiring your action (alerts) at the top of the screen.
- The newsfeed which you can scroll down through to read.
- A link to the main menu (three little stripes in top left corner)

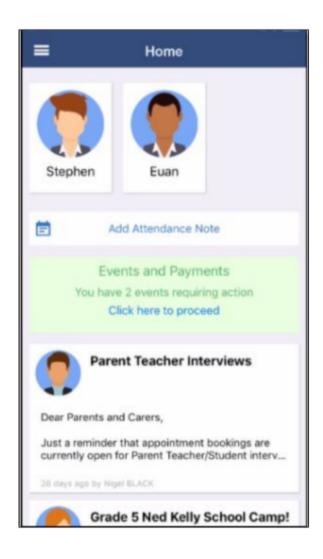

# The Compass School Manager App

Clicking the menu icon will expand further options.

Note: If you have children attending different schools that use Compass (i.e. a child in Primary School and a child in Secondary School), you can use the 'Switch Accounts' option at the bottom of the menu to toggle between your parent account at each Compass school.

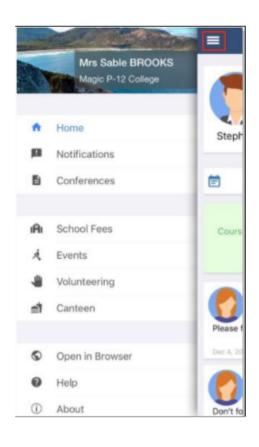

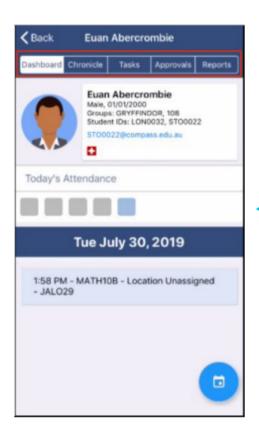

To access information pertaining to your child such as their schedule, learning tasks, attendance approvals and reports via the App, click their image on your homescreen. You can then click through the tabs at the top of their profile to access the available information. Click the 'Back' option in the top right to return to your app home screen at any time.

### Forgotten Password

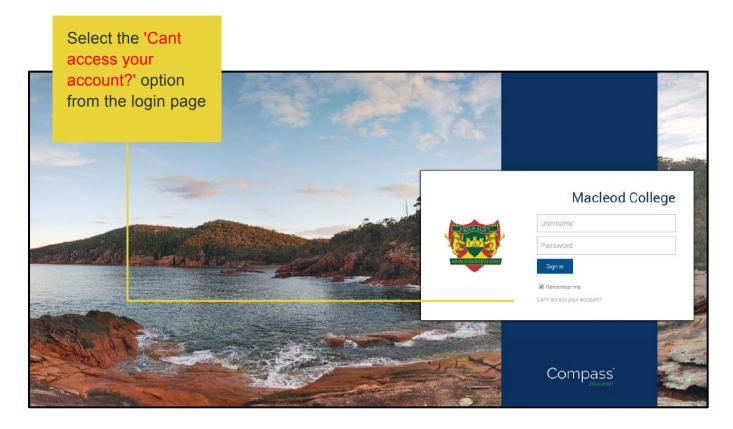

This link will take you through the password recovery process, which you can complete using your mobile phone number, or email address.

OR

Phone the General Office on 9459 0222 and request a password reset.

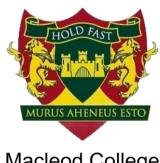

Macleod College A State Prep - Year 12 School

'Inspiring And Supporting Every Child'